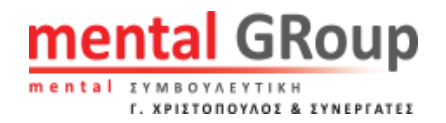

# Οδηγίες Πρόσβασης & Χρήσης στα βιβλία και τις σημειώσεις του Γιώργου Χριστόπουλου

## Απόκτηση Πρόσβασης

- Για να αποκτήσετε πρόσβαση στα βιβλία και τις σημειώσεις εάν δεν έχετε κωδικούς συνδεθείτε στο <https://mental.gr/paragelies2023/> και υποβάλετε τα στοιχεία σας.
- Στην συνέχεια, σας αποστέλλονται οι κωδικοί στο email που έχετε δηλώσει (εντός 24 ωρών).

#### Σύνδεση

- Για να συνδεθείτε στα βιβλία εφόσον έχετε λάβει τους κωδικούς, ακολουθήστε το παρακάτω link: <https://mental.gr/content/> .
- Στην συνέχεια, επιλέξτε το βιβλίο ή την άσκηση που σας ενδιαφέρει να μελετήσετε.

## Οδηγίες Χρήσης των σημειώσεων σε μορφή βιβλίου

• **Για να γυρίσετε τις σελίδες** μπρος και πίσω μπορείτε είτε να κάνετε κλίκ στα βελάκια που βρίσκονται στο κάτω μέρος του βιβλίου, δεξιά και αριστερά από τις σελίδες (βλ. Εικόνα 1), είτε να κάνετε κλικ στην άκρη της σελίδας, τραβώντας την εμπρός και πίσω.

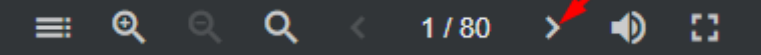

**Εικόνα 1.** *Αλλαγή σελίδας.*

• **Για μεγέθυνση και σμίκρυνση** επιλέγετε από την γραμμή εργαλείων (στο κάτω μέρος του βιβλίου) το μεγεθυντικό φακό με + και – μέσα αντίστοιχα (βλ.Εικόνα 2).

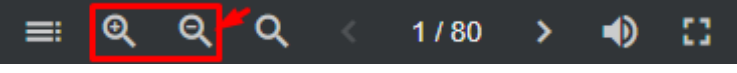

**Εικόνα 2.** *Μεγέθυνση και σμίκρυνση.*

• **Για την εμφάνιση του περιεχομένου του εγγράφου** κάνετε κλικ στο αριστερό κουμπί με τις τρεις γραμμές (Βλ.Εικόνα 3). Το συγκεκριμένο κουμπί σας δίνει την δυνατότητα να πατήσετε πάνω σε οποιαδήποτε ενότητα και να σας μεταφέρει απευθείας στην συγκεκριμένη σελίδα.

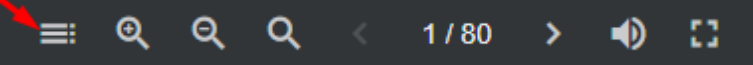

**Εικόνα 3.** *Πίνακας Περιεχομένων.*

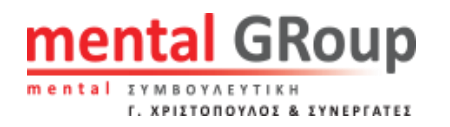

• **Για να αναζητήσετε λέξεις ή φρασεις** κάνετε κλικ στο κουμπί με το μεγεθυντικό φακό στο κάτω μέρος της οθόνης (βλ.Εικόνα 4). Στην συνέχεια, γράψτε την φράση ή λέξη που σας ενδιαφέρει στο λευκό πλαίσιο κειμένου που εμφανίζεται. Έπειτα μπορείτε να μεταβείτε στα αποτελέσματα, κάνοντας κλικ στις σελίδες, που έχει βρεθεί ο όρος που αναζητήσατε.

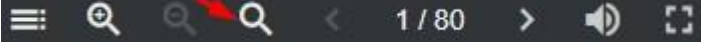

**Εικόνα 4.** *Αναζήτηση Περιεχομένου.*

• **Για να μεταβείτε σε συγκεκριμένη σελίδα**, βάζετε τον κέρσορα μέσα στο πλαίσιο στο κέντρο που αναγράφεται η αρίθμηση και αφού πληκτρολογήσετε τον αριθμό της σελίδας που σας ενδιαφέρει πατάτε *Enter* (βλ.Εικόνα 5).

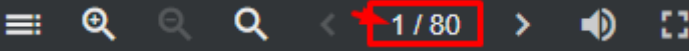

**Εικόνα 5.** *Εύρεση συγκεκριμένης σελίδας.*

• **Για να μεταβείτε σε προβολή πλήρης οθόνης** πατήστε το κουμπί στην γραμμή εργαλείών που μοιάζει με τετράγωνο (βλ.Εικόνα 6).

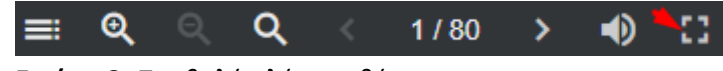

**Εικόνα 6.** *Προβολή πλήρης οθόνης.*

• **Για να κλείσετε τον ήχο** πατάτε το κουμπί που μοιάζει με μεγάφωνο στο κάτω μέρος της σελίδας (βλ.Εικόνα 7).

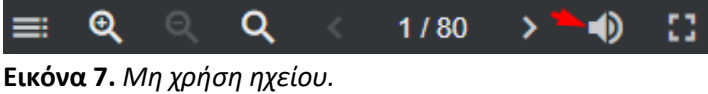

## Οδηγίες Χρήσης των σημειώσεων σε μορφή pdf

• **Για να γυρίσετε τις σελίδες** μπορείτε με το ποντίκι να κάνετε scroll προς τα κάτω ή να χρησιμοποιήσετε τα κουμπιά που βρίσκονται στο πάνω αριστερό μέρος της σελίδας (βλ. Εικόνα 8)**.** Το κουμπί με το βελάκι που δείχνει προς τα κάτω μας πηγαίνει στην επόμενη σελίδα και το κουμπί με το βελάκι που δείχνει προς τα επάνω στην προηγουμένη σελίδα**.**

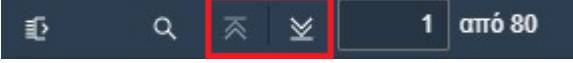

**Εικόνα 8.** *Αλλαγή σελίδας.*

• **Για μεγέθυνση και σμίκρυνση** χρησιμοποιήστε τα κουμπιά που βρίσκονται στο πάνω μέρος στην μέση της οθόνης (βλ. Εικόνα 9)**.** Το κουμπί με το μεγεθυντικό φακό που έχει μέσα το σύμβολο + κάνει Zoom και το κουμπί με το μεγεθυντικό φακό που έχει μέσα το σύμβολο – αφαίρει Zoom**.**

 $\overline{a}$ ¢ Αυτόματο ζουμ

**Εικόνα 9.** *Μεγέθυνση και σμίκρυνση.*

• **Για την εμφάνιση του περιεχομένου του εγγράφου** κάνετε κλικ στο κουμπί που βρίσκεται τέρμα αριστερά στο πάνω μέρος της οθόνης (Βλ. Εικόνα 10-1).

 $\alpha$ mó 80 1 Q ゑ ⊻

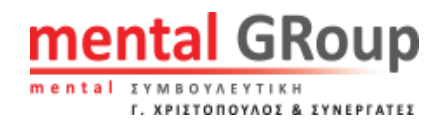

**Εικόνα 10-1.** *Πίνακας Περιεχομένων.*

Πατώντας το κουμπί ακριβώς από κάτω εμφανίζονται δύο κουμπιά (Βλ. Εικόνα 10-2).

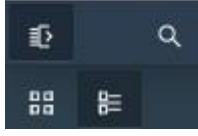

#### **Εικόνα 10-2.** *Πίνακας Περιεχομένων με κουμπιά.*

Το εικονίδιο αριστερά εμφανίζει τις σελίδες του pdf ως περιεχόμενα.

Το εικονίδιο δεξιά εμφανίζει τα περιεχόμενα του pdf.

**Στην περίπτωση που το αρχείο δεν έχει περιεχόμενα το δεξί εικονίδιο θα είναι αχνό και δεν θα μπορείτε να το πατήσετε.**

• **Για να αναζητήσετε λέξεις ή φράσεις** κάνετε κλικ στο κουμπί με το μεγεθυντικό φακό (βλ. Εικόνα 11-1).

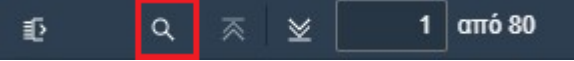

Στην συνέχεια, γράψτε την φράση ή λέξη που σας ενδιαφέρει στο λευκό πλαίσιο κειμένου που εμφανίζεται (βλ. Εικόνα 11-2).

Επισήμανση όλων Συμφωνία πεζών/κεφαλαίων Ολόκληρες λέξεις  $K$  $\mathbb{R}$ 

Και στην συνεχεία για καλύτερα αποτελέσματα στην αναζήτηση μπορείτε να χρησιμοποιήσετε τα 3 διαθέσιμα φίλτρα:

- 1) Επισήμανση όλων
- 2) Συμφωνία πεζών/κεφαλαίων
- 3) Ολόκληρες λέξεις

Με τα βελάκια αριστερά και δεξιά μπορείτε να περιηγηθείτε στα αποτελέσματα της αναζήτησης (βλ. Εικόνα 11-3).

 $K$ Επισήμανση όλων Συμφωνία πεζών/κεφαλαίων Ολόκληρες λέξεις  $\mathbb{R}$ 

**Εικόνα 10-2.** *Κουμπιά αναζήτησης.*

• **Για να μεταβείτε σε συγκεκριμένη σελίδα**, βάζετε τον κέρσορα μέσα στο πλαίσιο στο κέντρο που αναγράφεται η αρίθμηση, και αφού πληκτρολογήσετε τον αριθμό της σελίδας που σας ενδιαφέρει πατάτε *Enter* (βλ. Εικόνα 12).

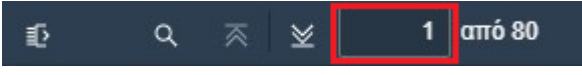

**Εικόνα 12.** *Εύρεση συγκεκριμένης σελίδας.*